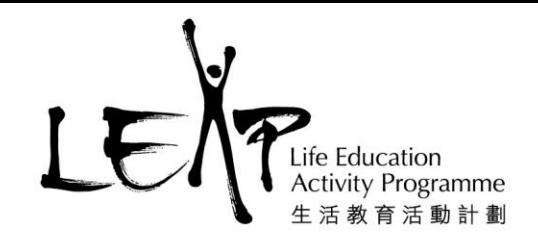

## **LEAP e-book 應用程式安裝說明**

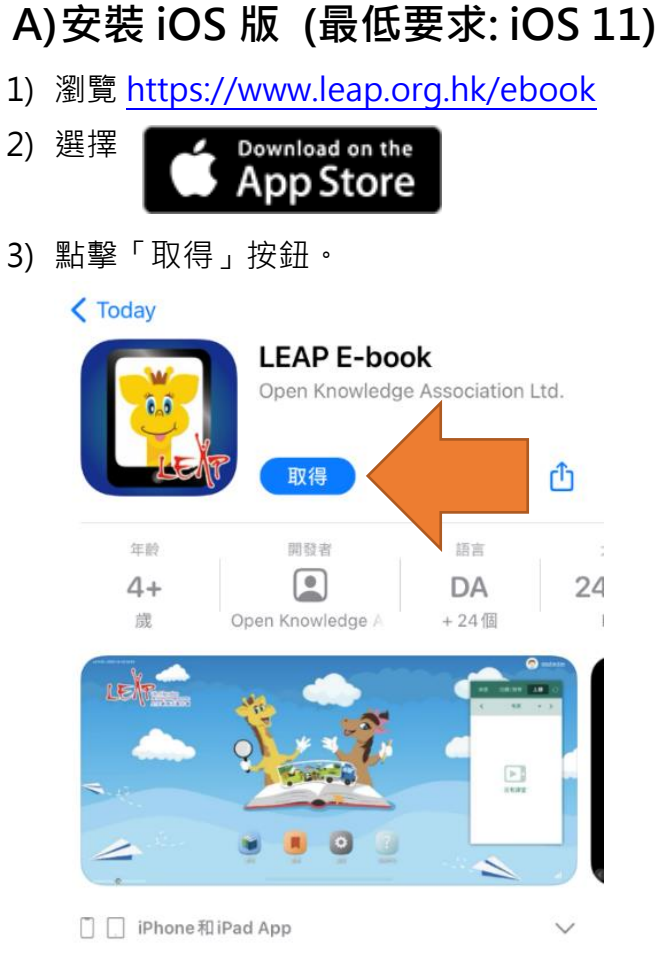

4) 安裝完成後,在主畫面點擊 LEAP E-book 應用程式。

香港新界葵涌麗瑤邨樂瑤樓地下107-113室 107-113, G/F, Lok Yiu House, Lai Yiu Estate, Kwai Chung, NT, HK

生活教育活動計劃是一個註冊慈善機構 LEAP is a registered charity and incorporated with limited liability

**為達到最佳的顯示效果,建議選用 iPad。**

1

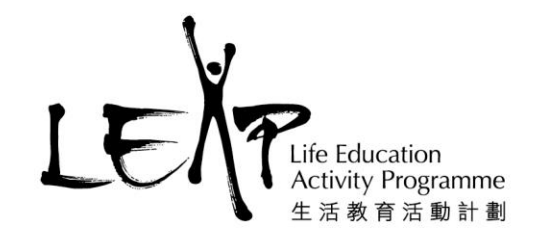

## **B)安裝 Android 版 (最低要求: Android 7.0)**

1) 瀏覽 <https://www.leap.org.hk/ebook>

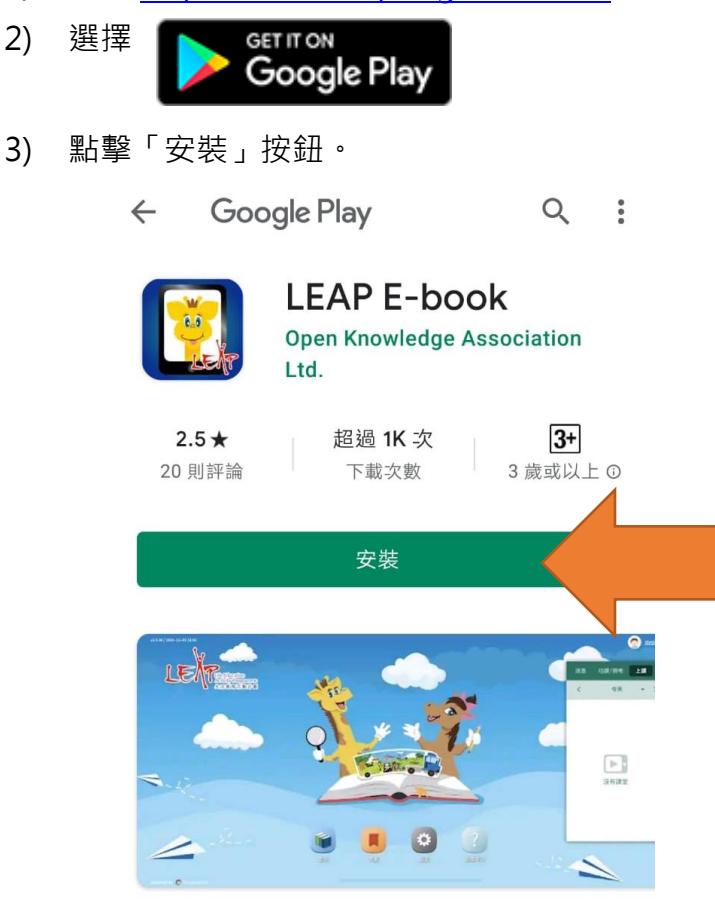

- 4) 安裝完成後,在主畫面點擊 LEAP E-book 應用程式。
- 5) 如用戶無法登入 Google Play,可瀏覽 <https://www.leap.org.hk/ebook>, 直接下載 APK 檔直接安裝。

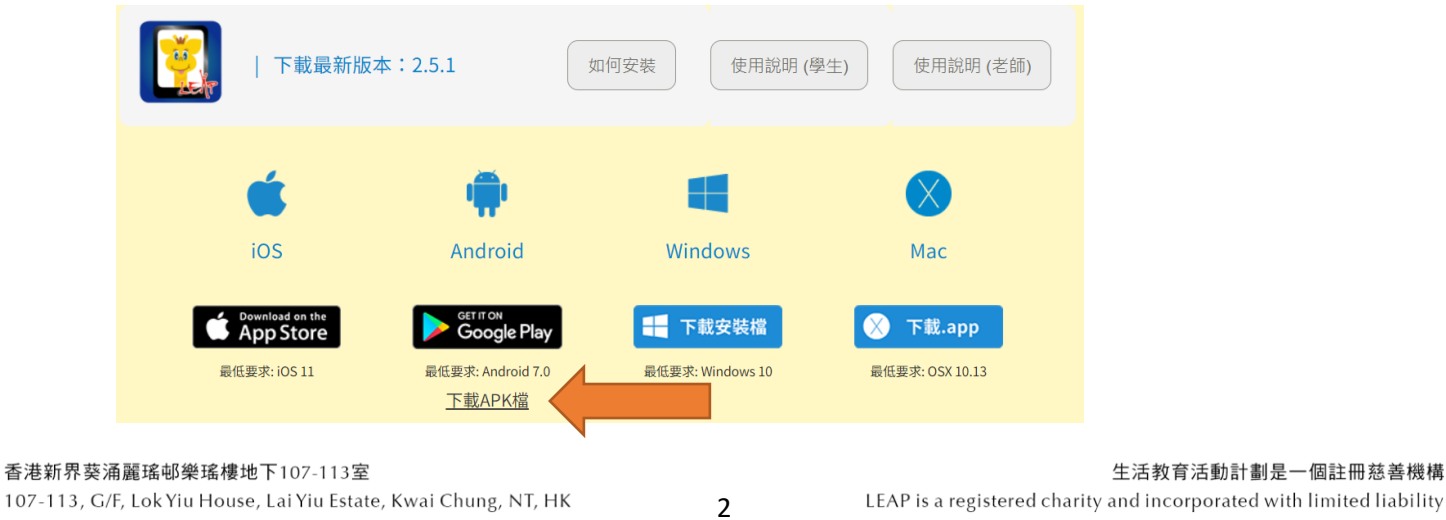

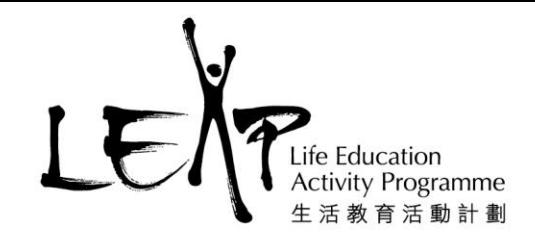

## **C)安裝 Windows 版 (最低要求: Windows 10)**

- 1) 瀏覽 <https://www.leap.org.hk/ebook>
- 2) 選擇 下載安裝檔
- 3) 下載安裝檔後,開啟 exe 安裝檔案。
- 4) 開啟安裝程式時會遇到以下畫面, 因為 Windows 嘗試保護你的電腦, 所以點擊「其他資 訊」,再點擊畫面右下方出現的「繼續執行」。

3

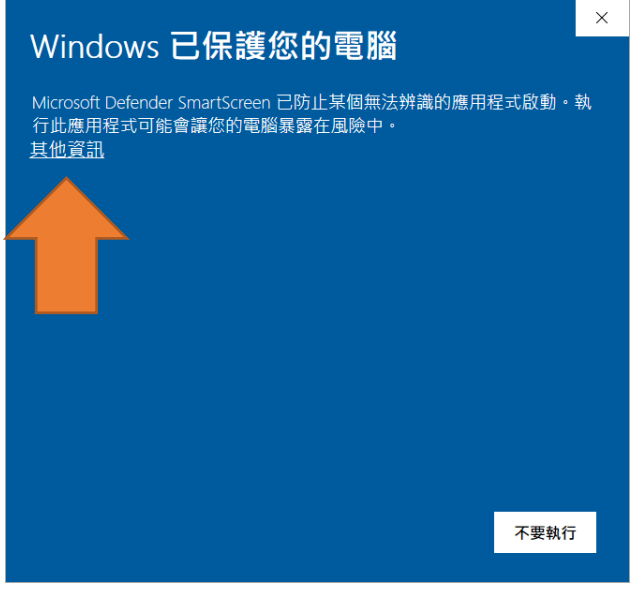

5) 按照畫面指示進行安裝。

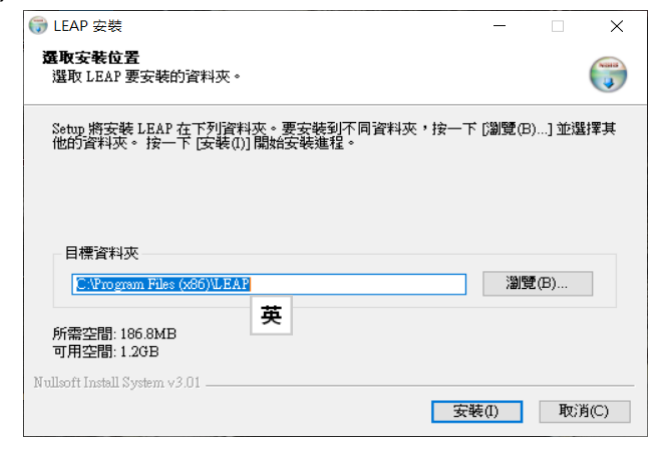

6) 安裝完成後, 在主畫面點擊 LEAP E-book 應用程式。

香港新界葵涌麗瑤邨樂瑤樓地下107-113室 107-113, G/F, Lok Yiu House, Lai Yiu Estate, Kwai Chung, NT, HK

生活教育活動計劃是一個註冊慈善機構 LEAP is a registered charity and incorporated with limited liability

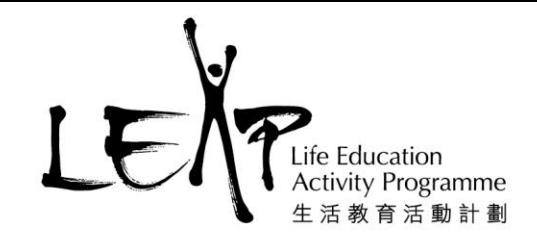

## **D)安裝 Mac 版 (最低要求: OSX 10.13)**

- 1) 瀏覽 <https://www.leap.org.hk/ebook>
- 2) 選擇 下載.app
- 3) 下載完成後,在主畫面點擊 LEAP E-book 應用程式。
- 4) 出現以下視窗時, 首先將視窗中的 LEAP E-book 圖示拖放到視窗中的應用程式內, 然後點 擊視窗中的應用程式。
- 5) 在應用程式的視窗點擊 LEAP E-book 應用程式。

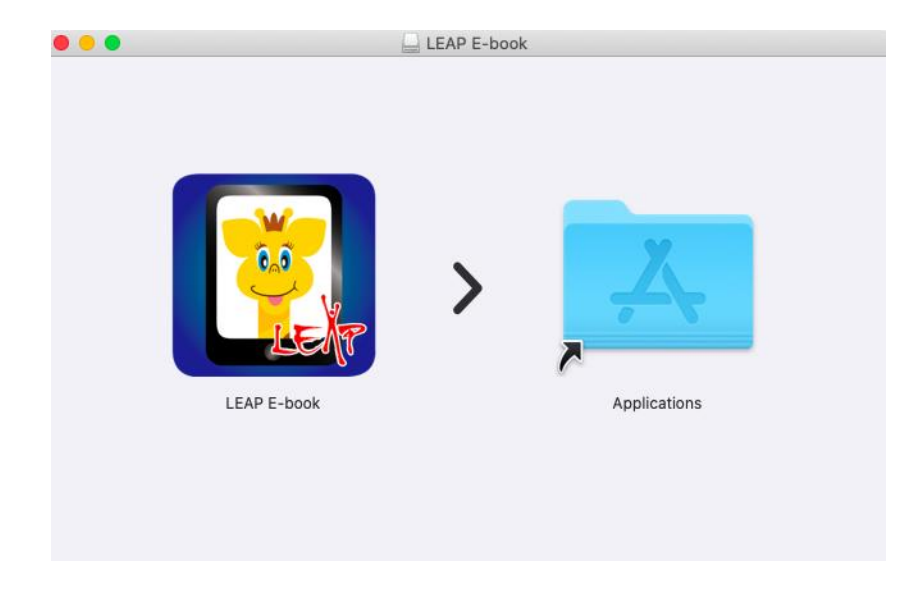

6) 首次開啟 LEAP E-book 應用程式時, Mac 系統會認為 LEAP E-book 是自行下載的, 所以無 法開啟。

4

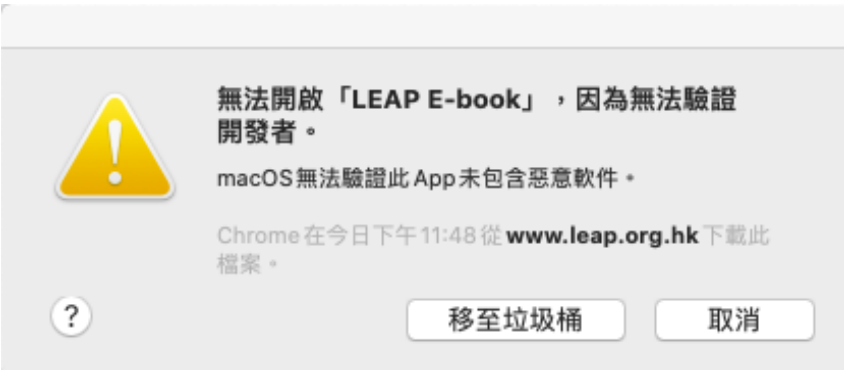

香港新界葵涌麗瑤邨樂瑤樓地下107-113室 107-113, G/F, Lok Yiu House, Lai Yiu Estate, Kwai Chung, NT, HK

生活教育活動計劃是一個註冊慈善機構 LEAP is a registered charity and incorporated with limited liability

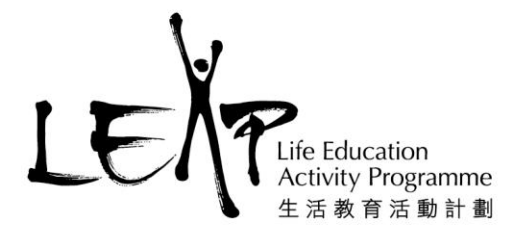

7) 與此同時,點擊 Mac 系統的「系統偏好設定」,然後點擊「安全性與私隱」。在右下方點 擊「強制開啟」。

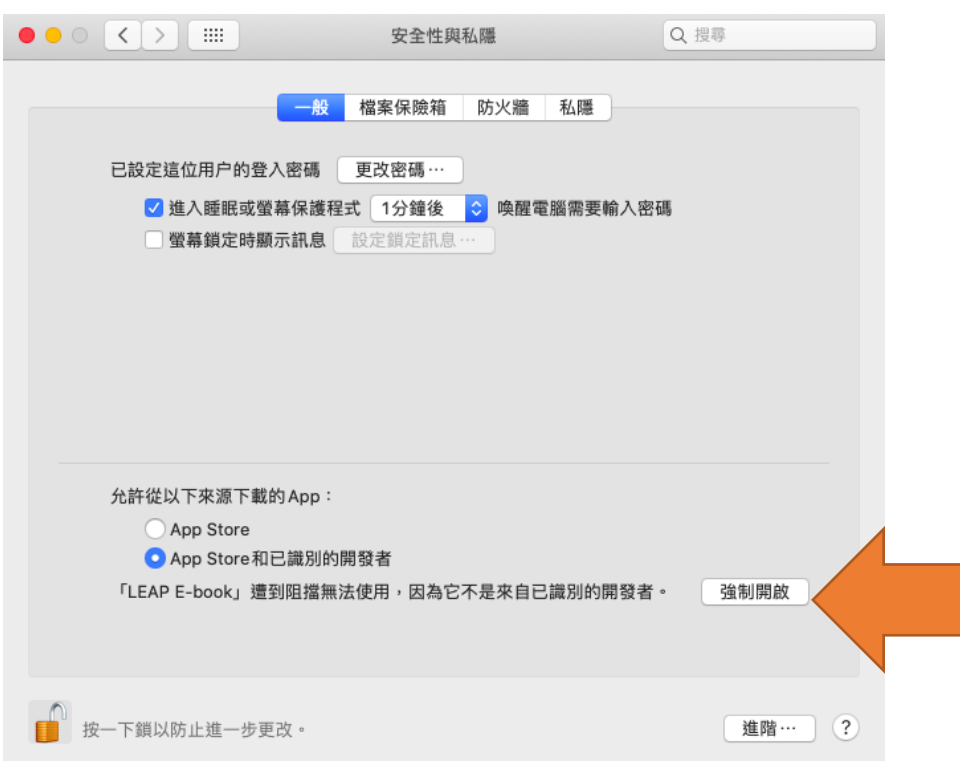

8) 這時系統會再次詢問是否要開啟 LEAP E-book 應用程式,點擊「開啟」,視窗切換至 LEAP E-book 登入畫面。

5

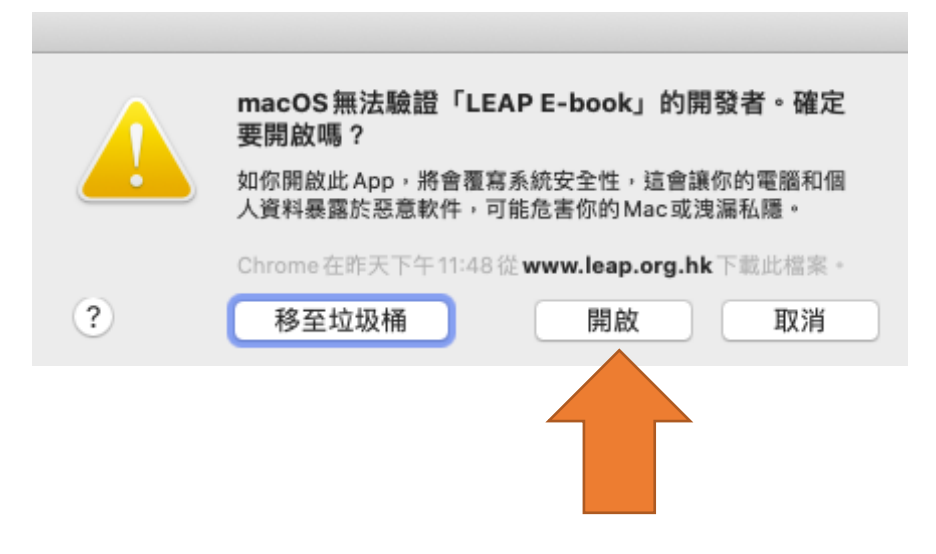

香港新界葵涌麗瑤邨樂瑤樓地下107-113室 107-113, G/F, Lok Yiu House, Lai Yiu Estate, Kwai Chung, NT, HK

生活教育活動計劃是一個註冊慈善機構 LEAP is a registered charity and incorporated with limited liability